## Szybka instrukcja obsługi Elektronicznego Obiegu Dokumentów - TALGOS

I. LOGOWANIE - hasło wygasa co 30 dni

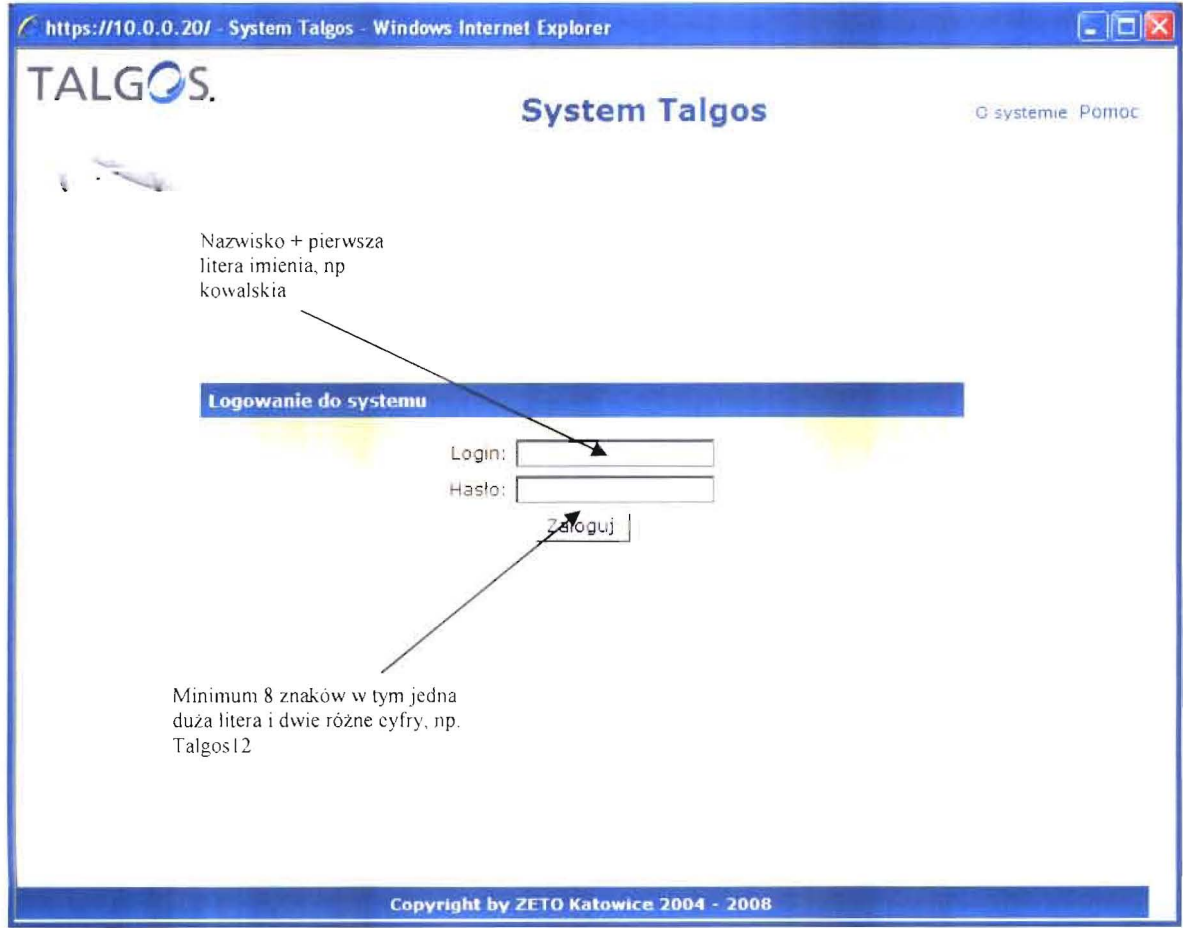

II. ODBIÓR POCZTY - Klikamy w Menu Poczta

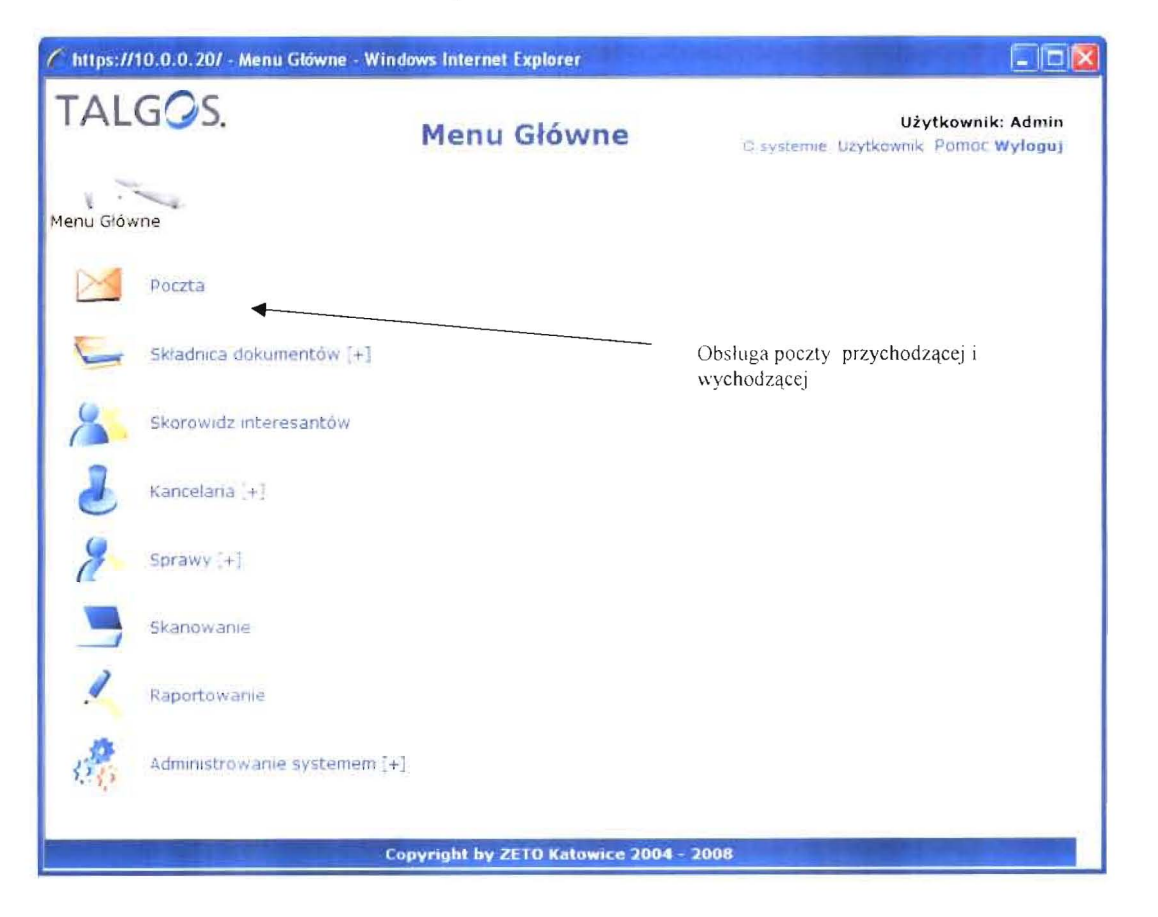

Z menu  $\rightarrow$  skrzynka odbiorcza  $\rightarrow$  nowe  $\rightarrow$  Przeglądanie treści wybranej korespondencji

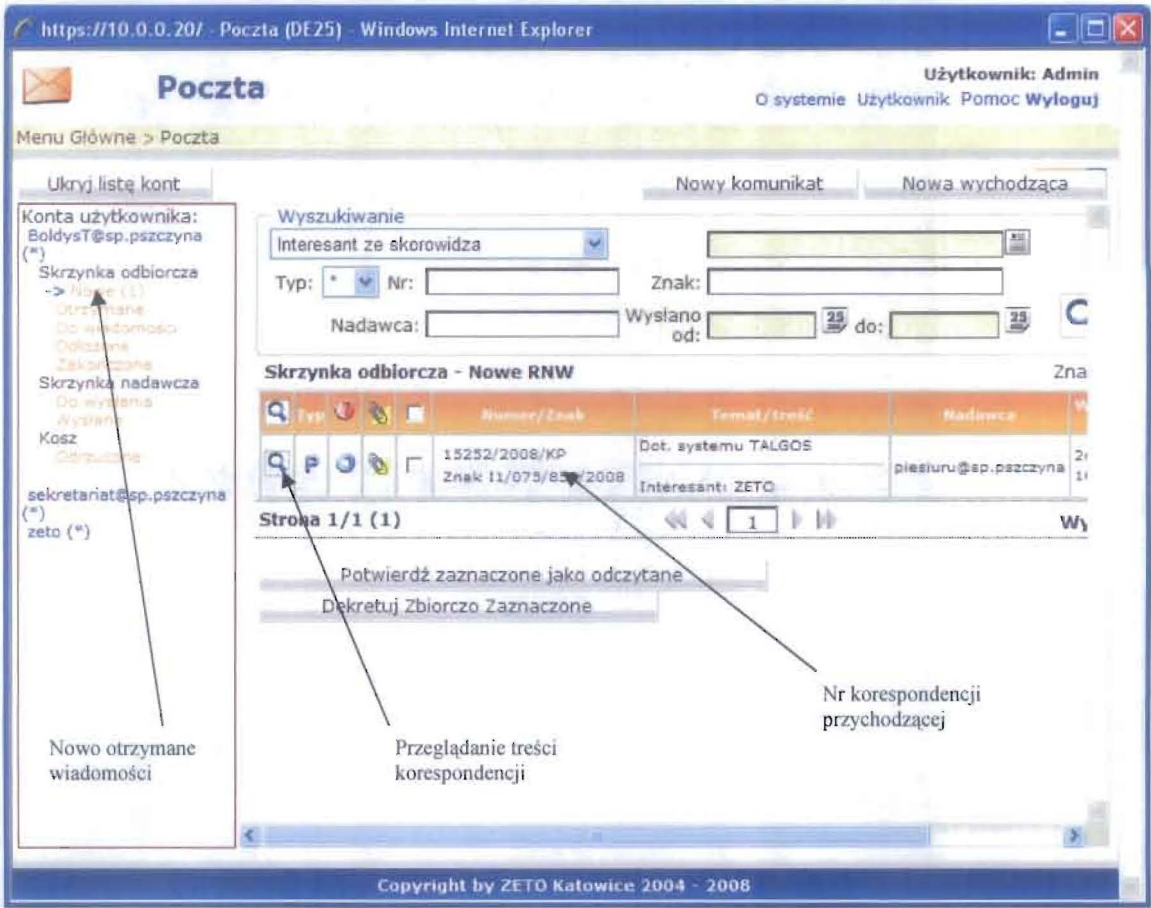

Przeglądamy wybraną korespondencję

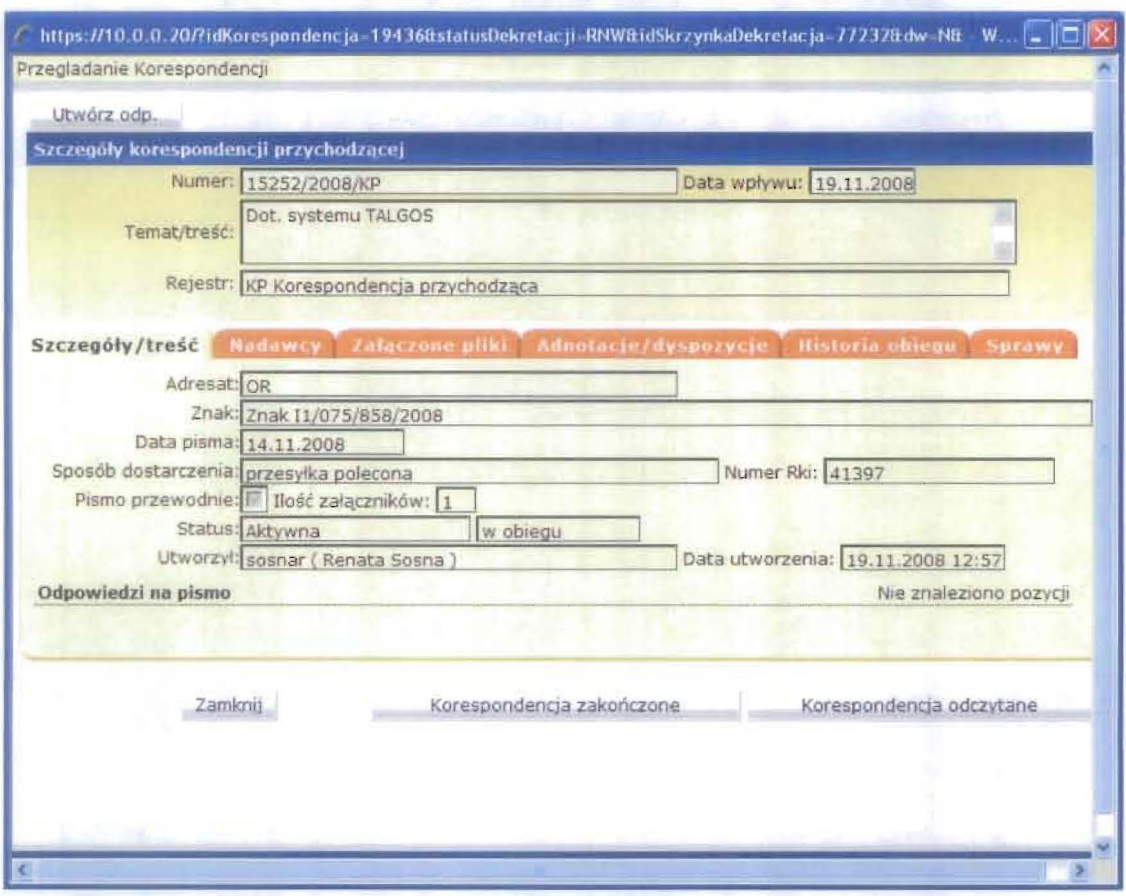

Jeśli chcemy zobaczyć szczegóły danej korespondencji przechodzimy do zakładki załączone pliki i klikając na lupkę możemy otworzyć skan pisma przewodniego

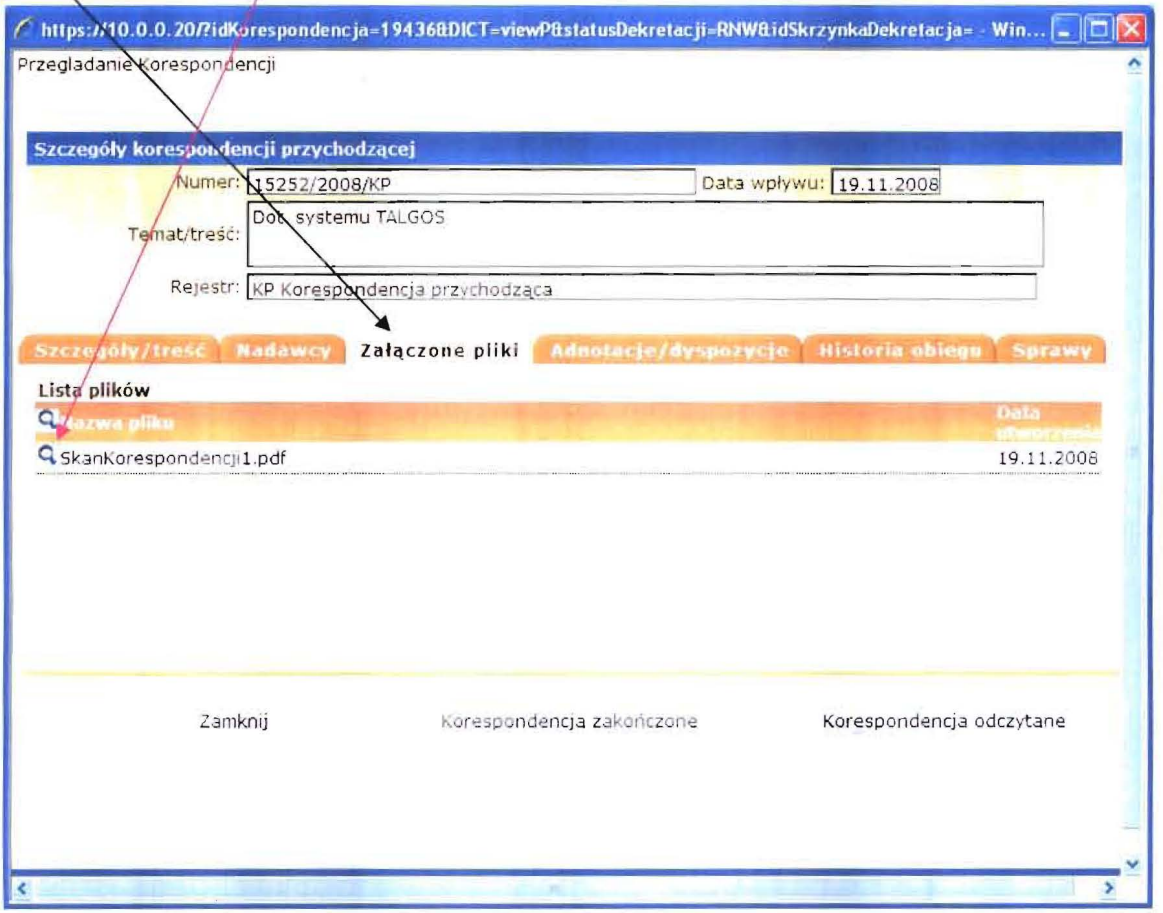

Po naciśnięciu na lupkę klikamy otwórz  $\overline{1}$ 

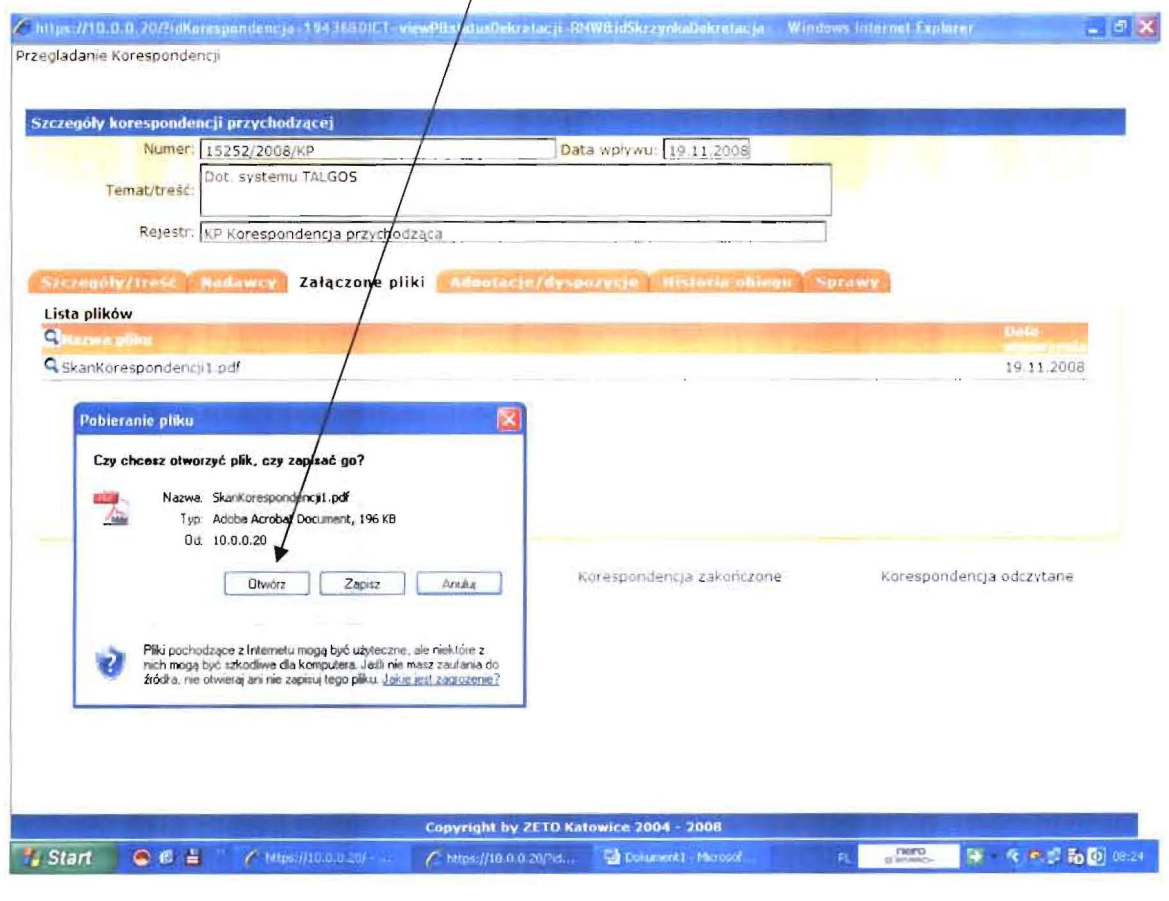

Po zapoznaniu się z wybraną korespondencją możemy zaznaczyć ją jako korespondencję odczytaną, zakończyć ją lub utworzyć odpowiedź

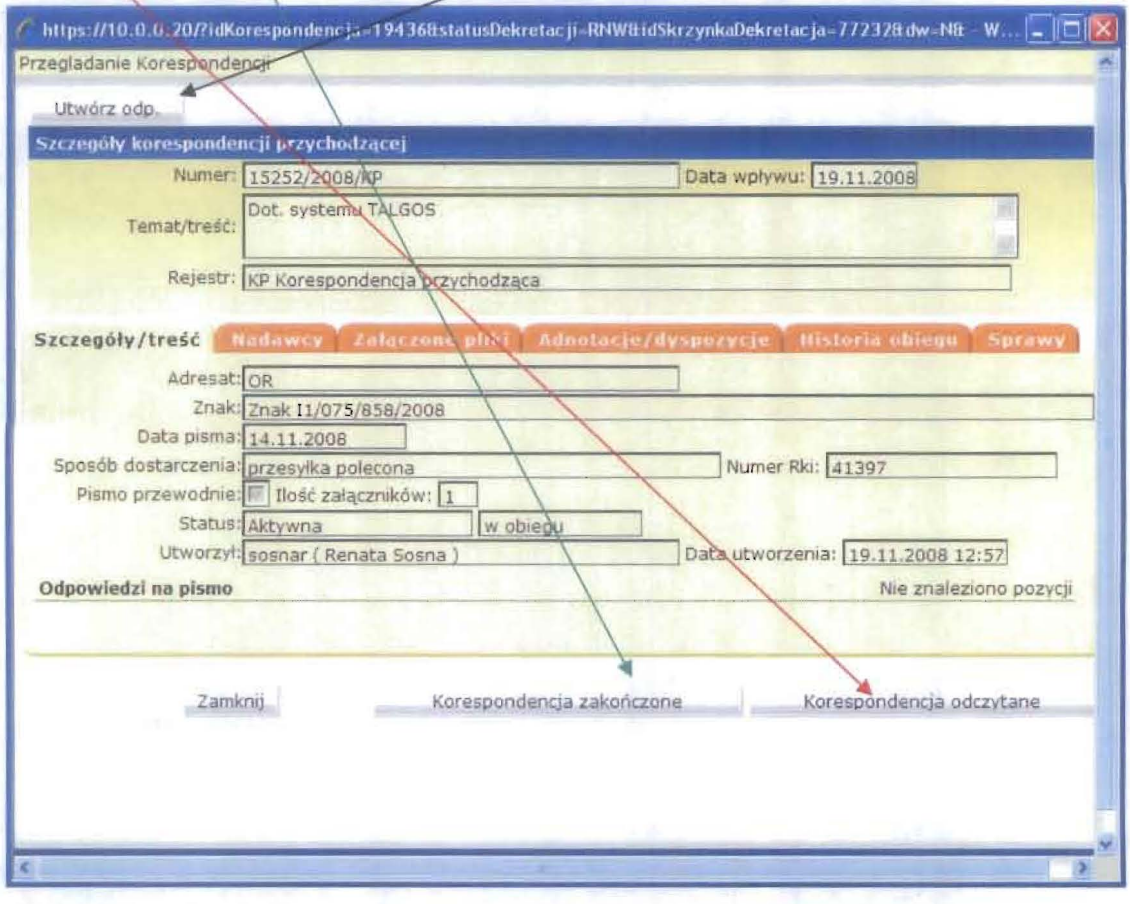

III. Korespondencja zakończona – możliwość przeglądania spraw zakończonych

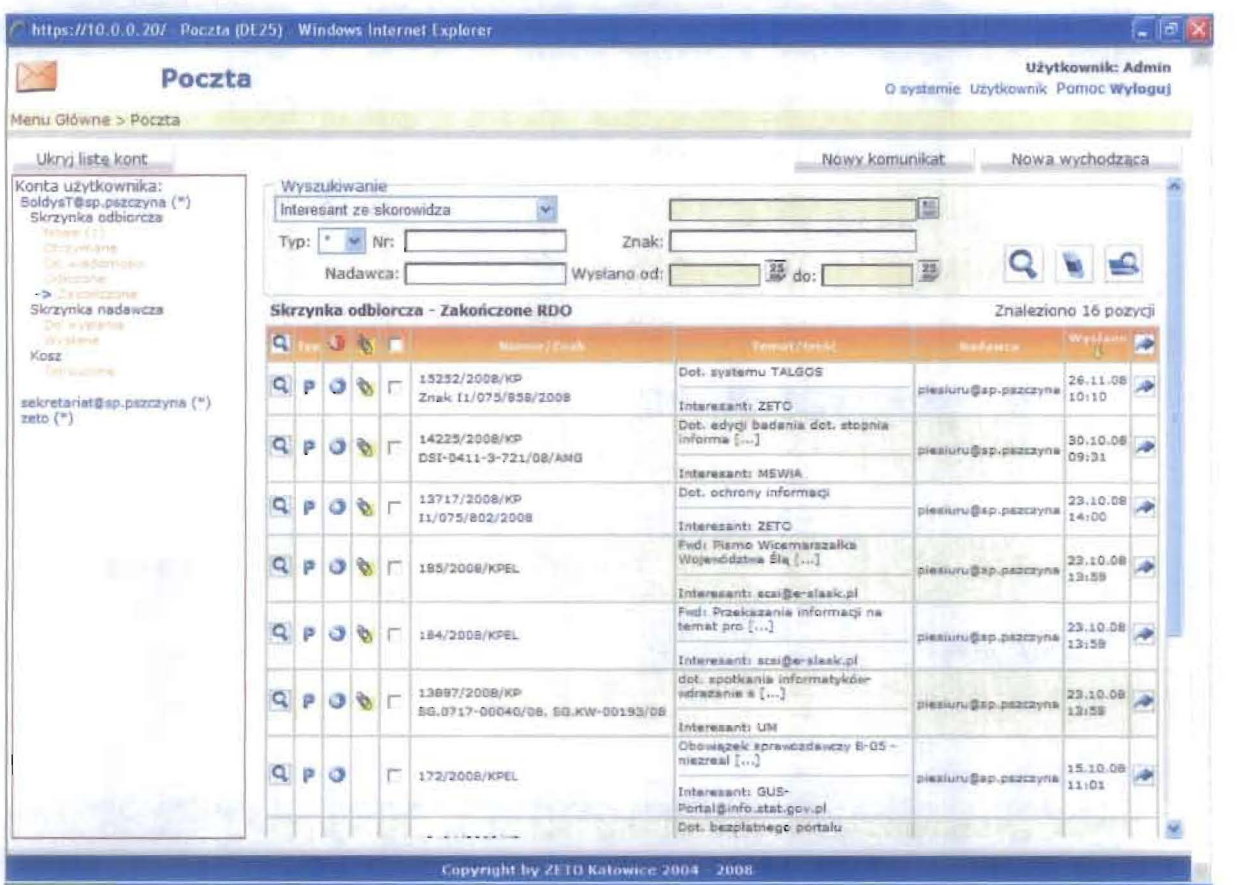

 $\sqrt{4}$ 

IV Korespondencja Odczytana - zostaje przeniesiona do skrzynki odbiorczej - otrzymane

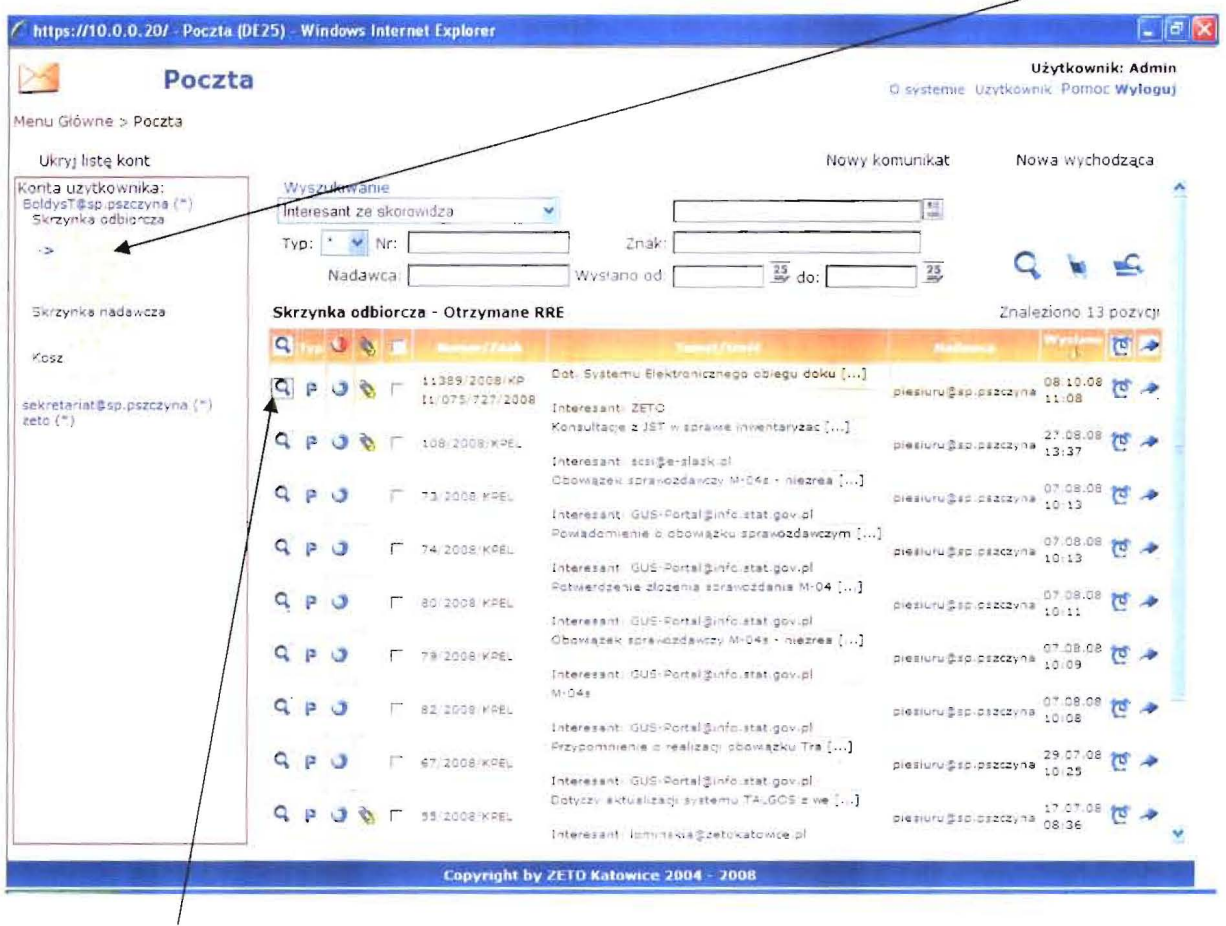

Klikając na lupkę danej korespondencji można utworzyć do niej odpowiedź lub w zakładce sprawy wszcząć sprawę

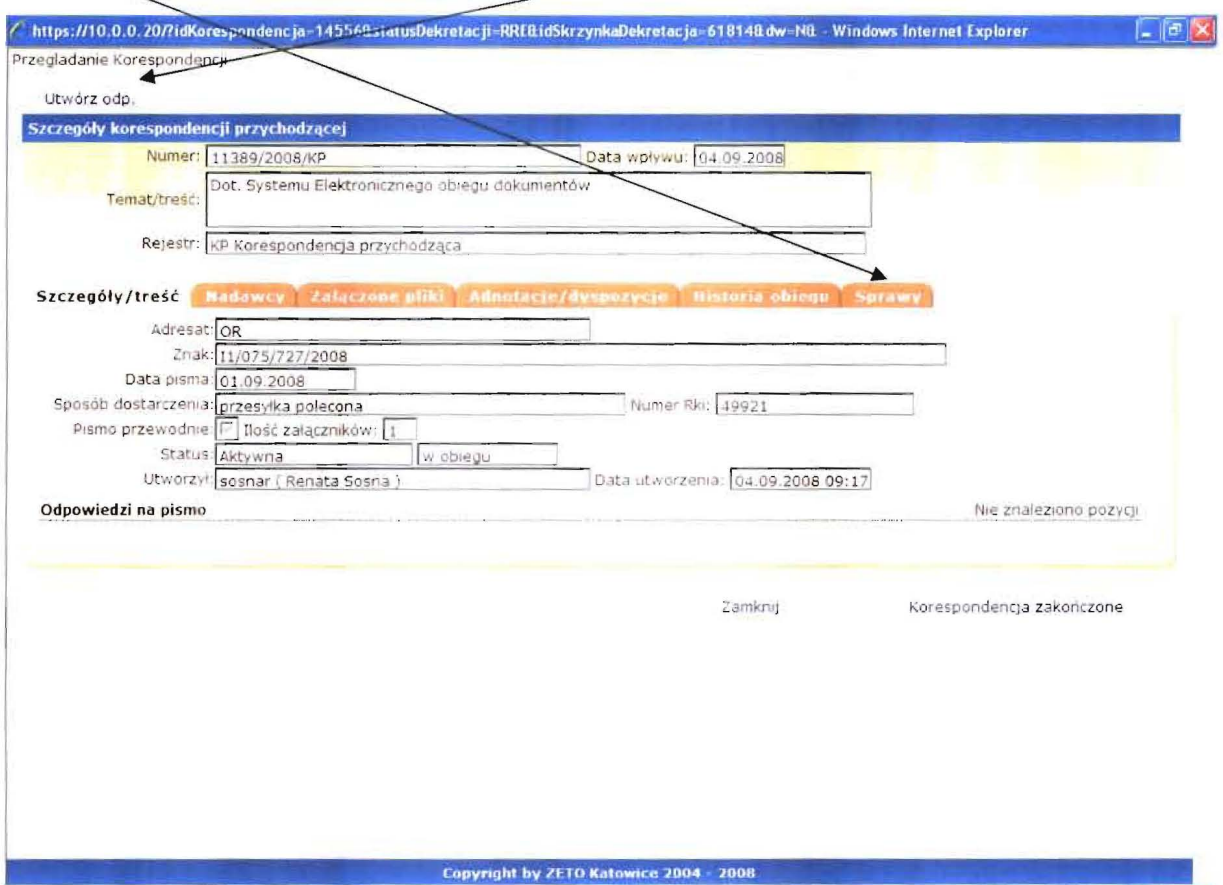

5

## V. Tworzenie odpowiedzi – klikamy w Utwórz odpowiedź

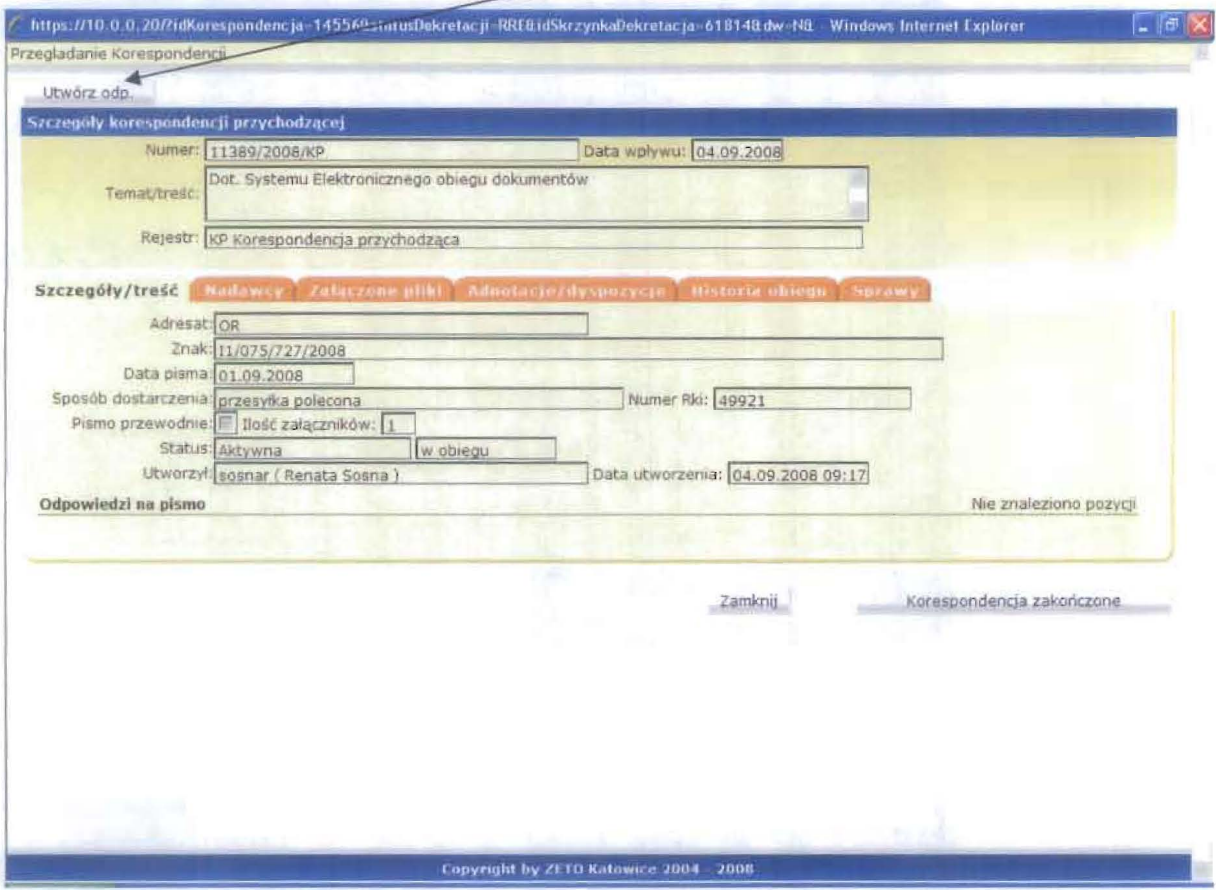

Wybieramy rejestr\_

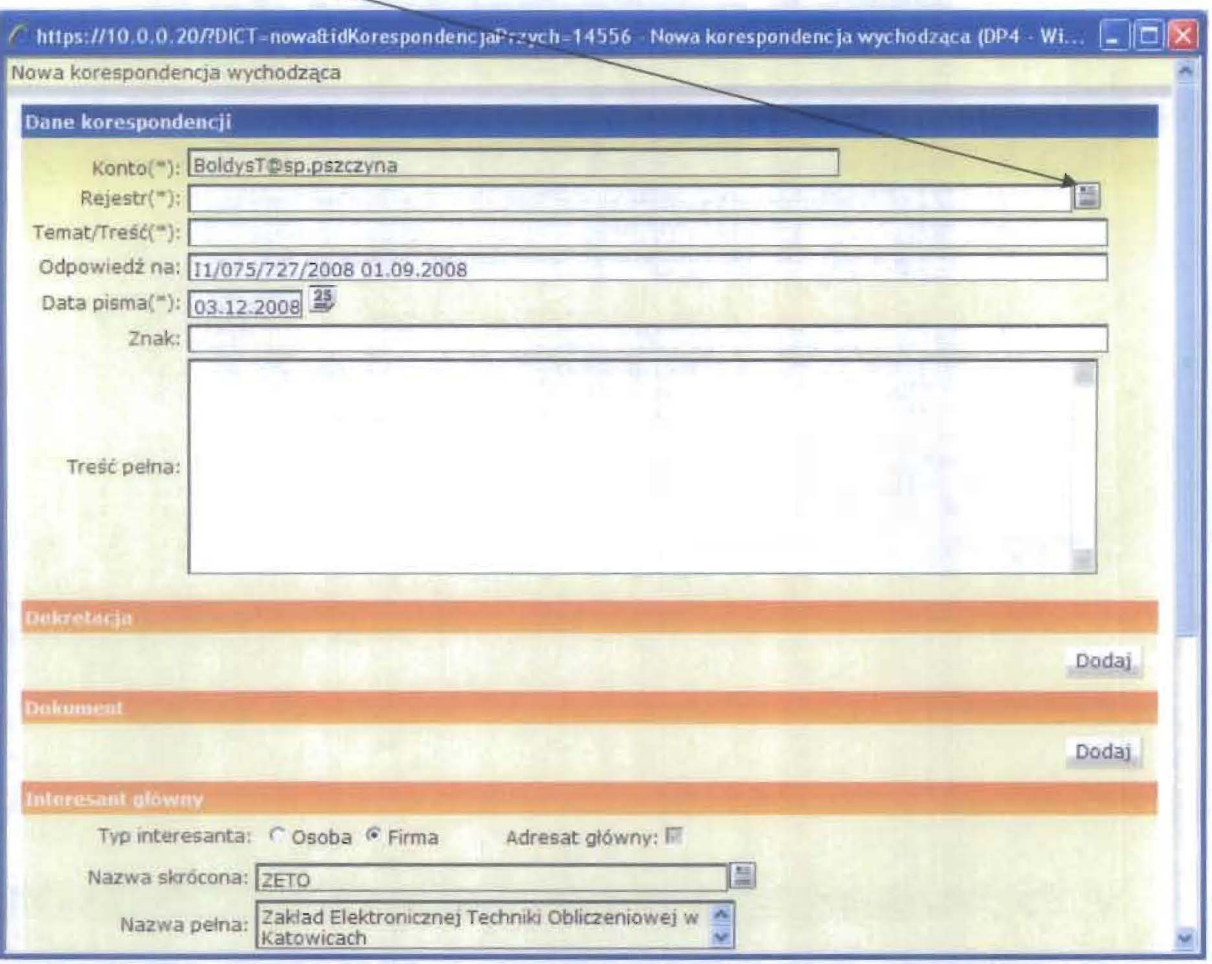

Wskazujemy własny wydział

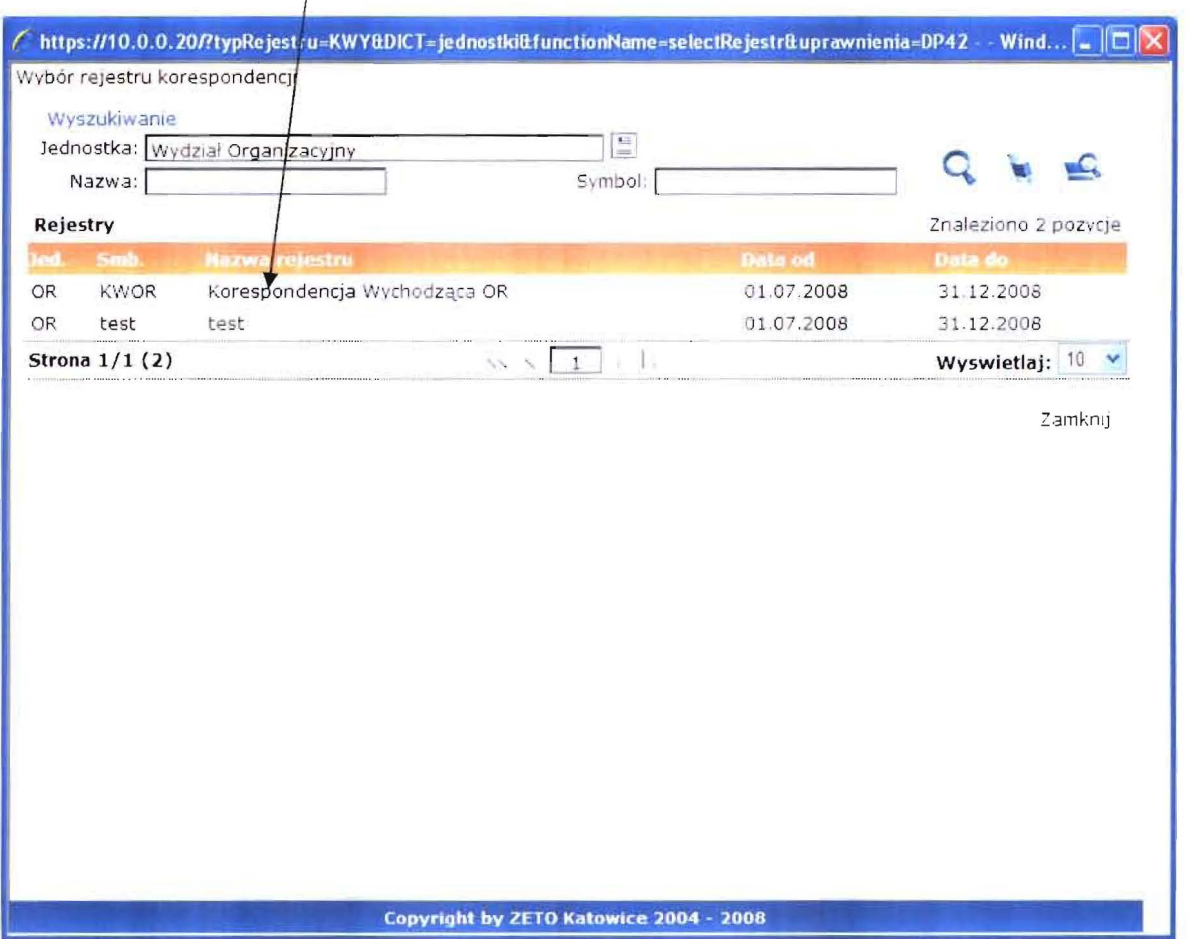

Wpisujemy Temat oraz znak (numer sprawy) klikamy w zakładce dekretacja dodaj

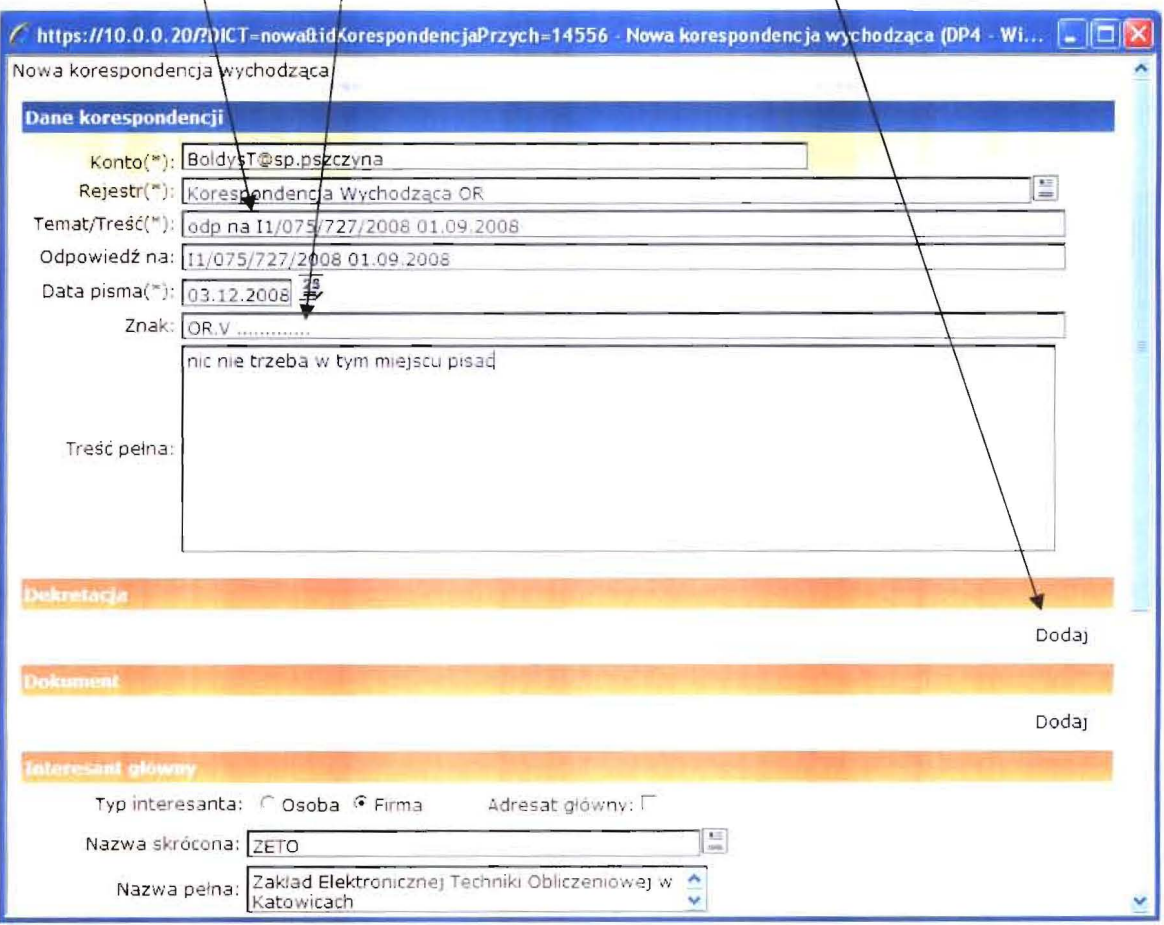

Wybieramy konto dekretacji na które ma być wysłana odpowiedź (w naszym przypadku jeśli chcemy to wysłać przez kancelarię wybieramy kontowysyłka

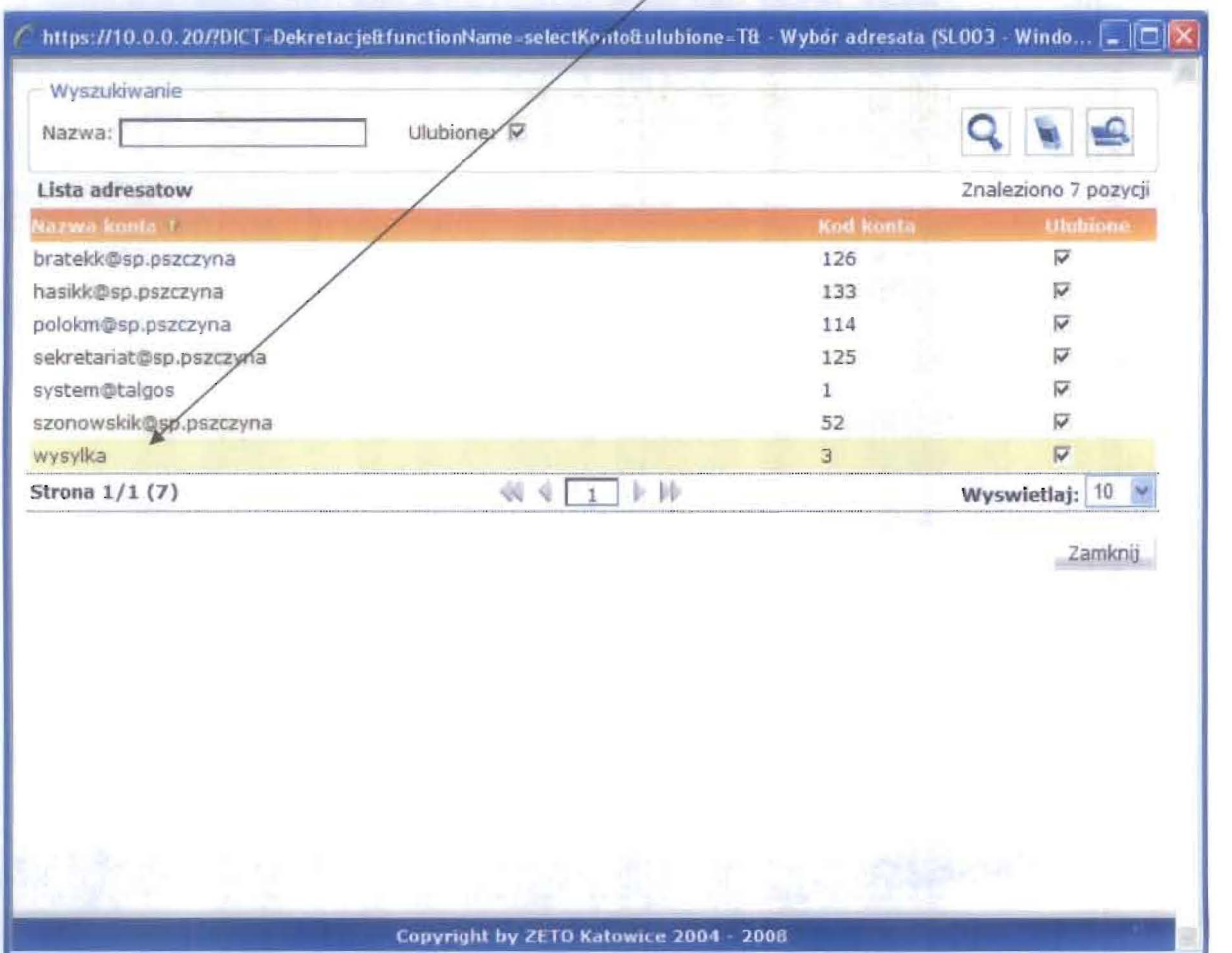

Po czym dodajęmy dokument (napisany w Wordzie lub inny dokument który chcemy załączyć)

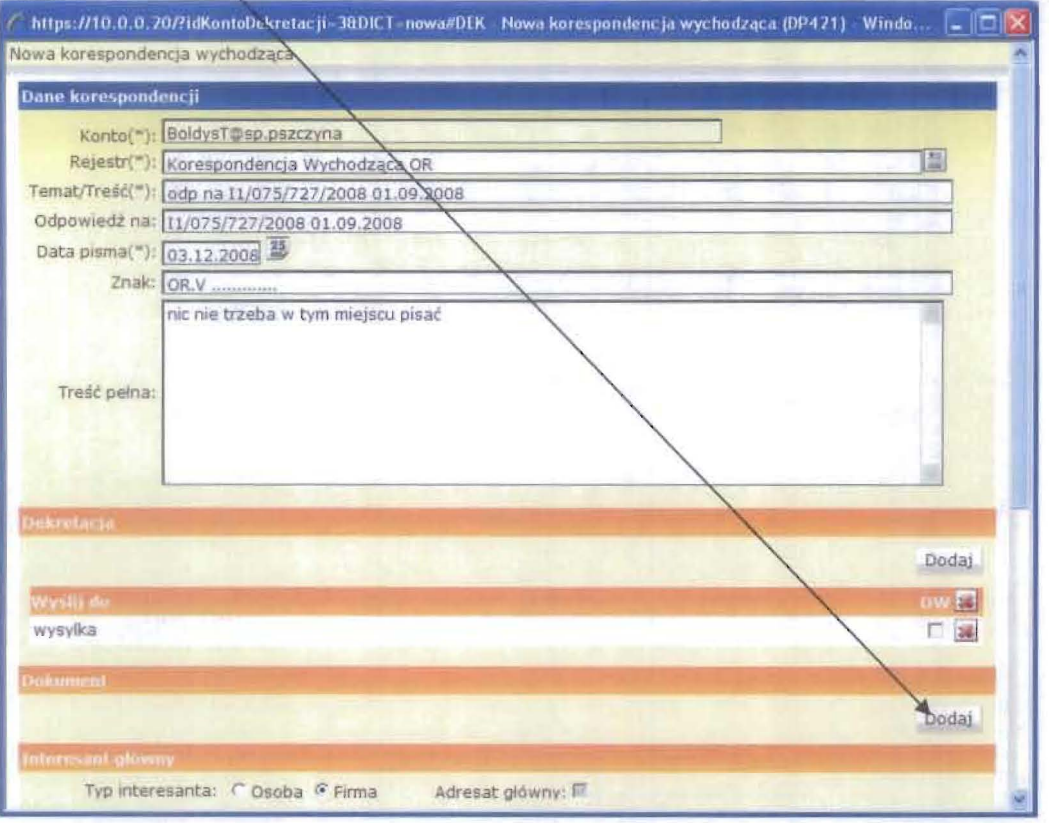

Po kliknięciu dodaj wyświetla nam się składnica dokumentów w której wyszukujemy w katalogu głównym swój wydział oraz swoja sygnaturę i wybieramy dokument który chcemy załączyć. Jeśli nie ma w składnicy określonego dok. Który chcemy załączyć klikamy w Nowy Dokument —

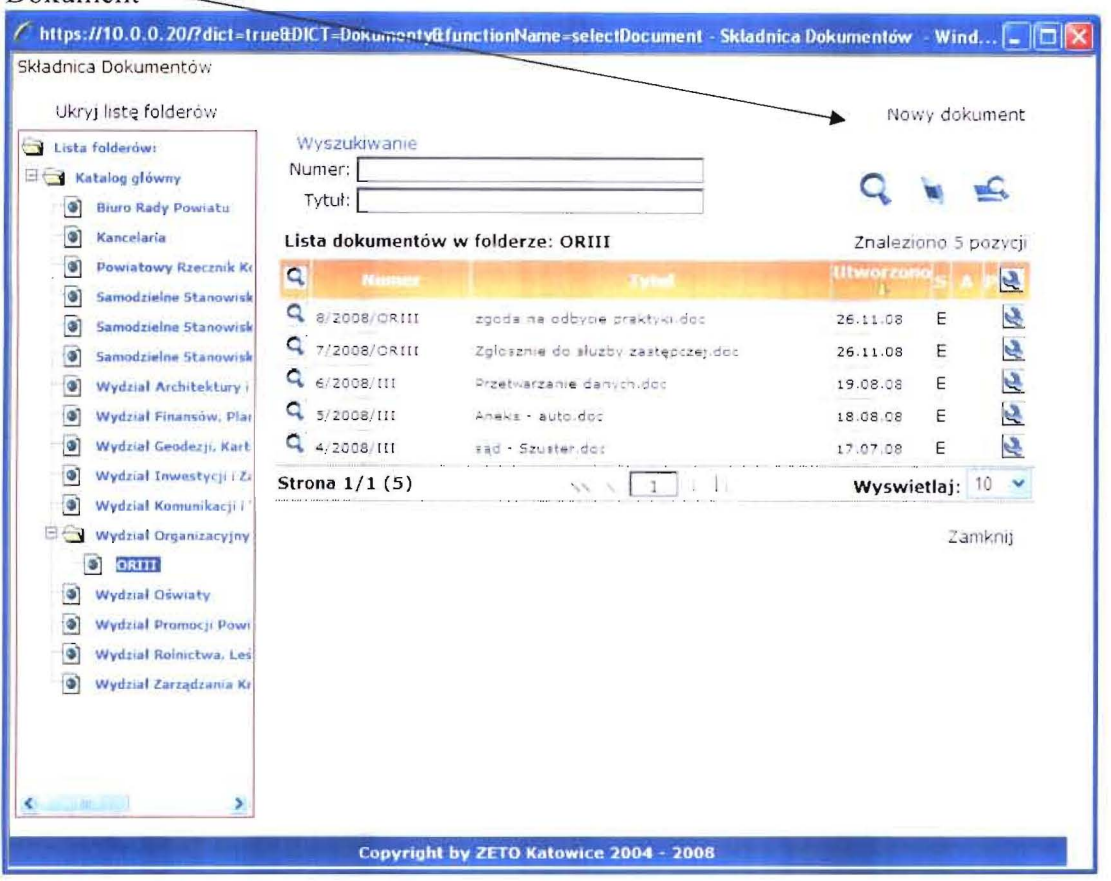

Wpisujemy tytuł dokumentu wybieramy kląsyfikację oraz przez kliknięcie przycisku przeglądaj wybieramy konkretny plik który docemy załączyć po czym klikamy zatwierdz

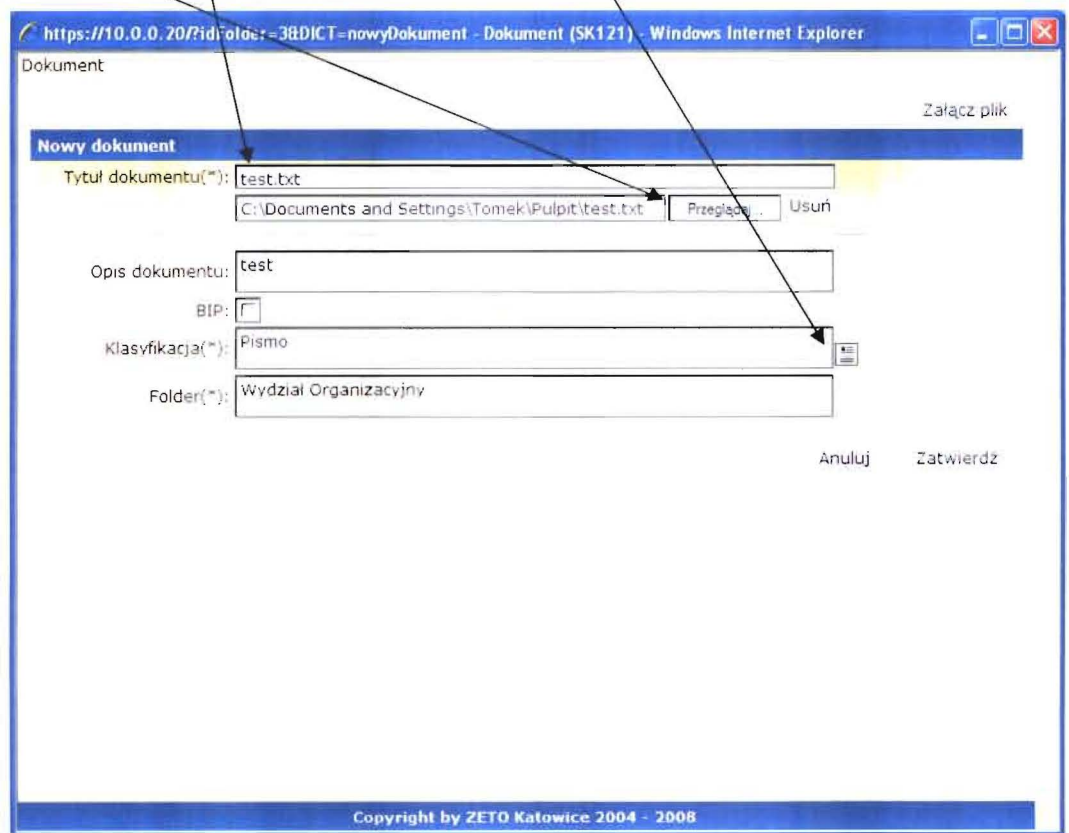

Klikając zatwierdź otwiera nam się okno z informacjami o dokumencie który "wciągnęliśmy" do składnicy dokumentów. Ponownym kliknięciem w dokument dołączamy go do naszej korespondencji

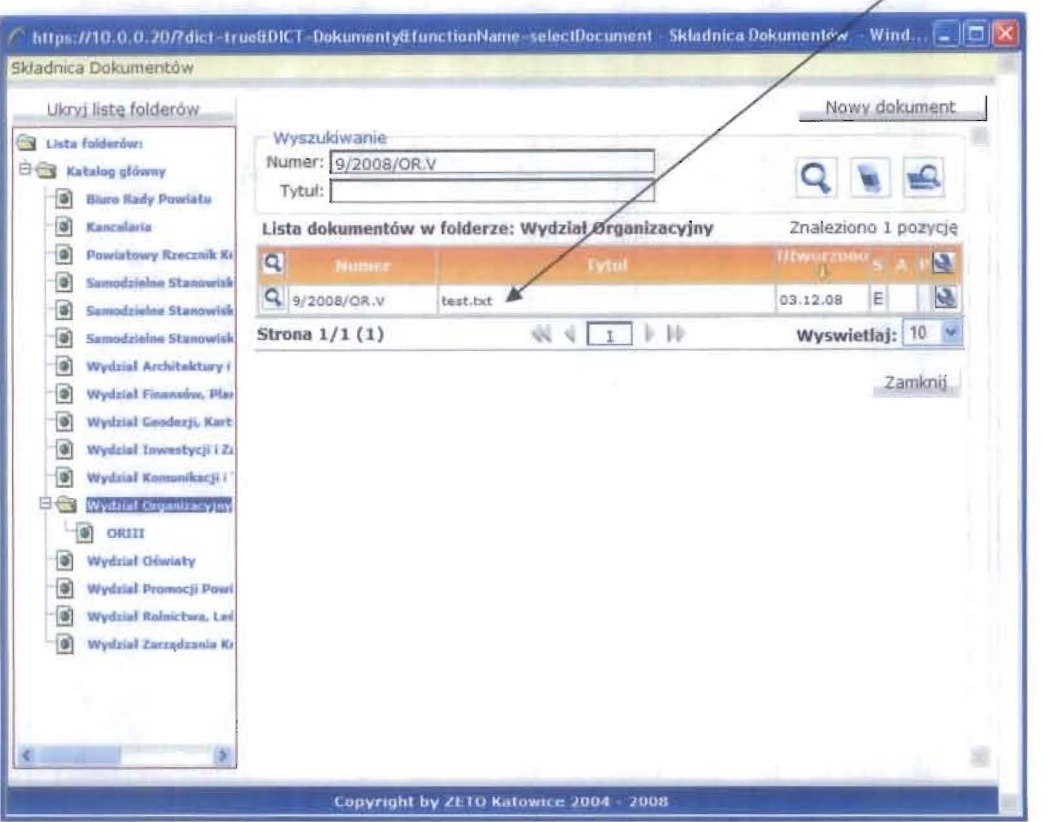

Pozostaje nam jedynie wybór interesanta (jeśli nie pojawi się automatycznie), uzupełnienie sposobu dostarczenia po czym klikamy wyślij teraz i korespondencja wędruje w formie elektronicznej do \kancelarii

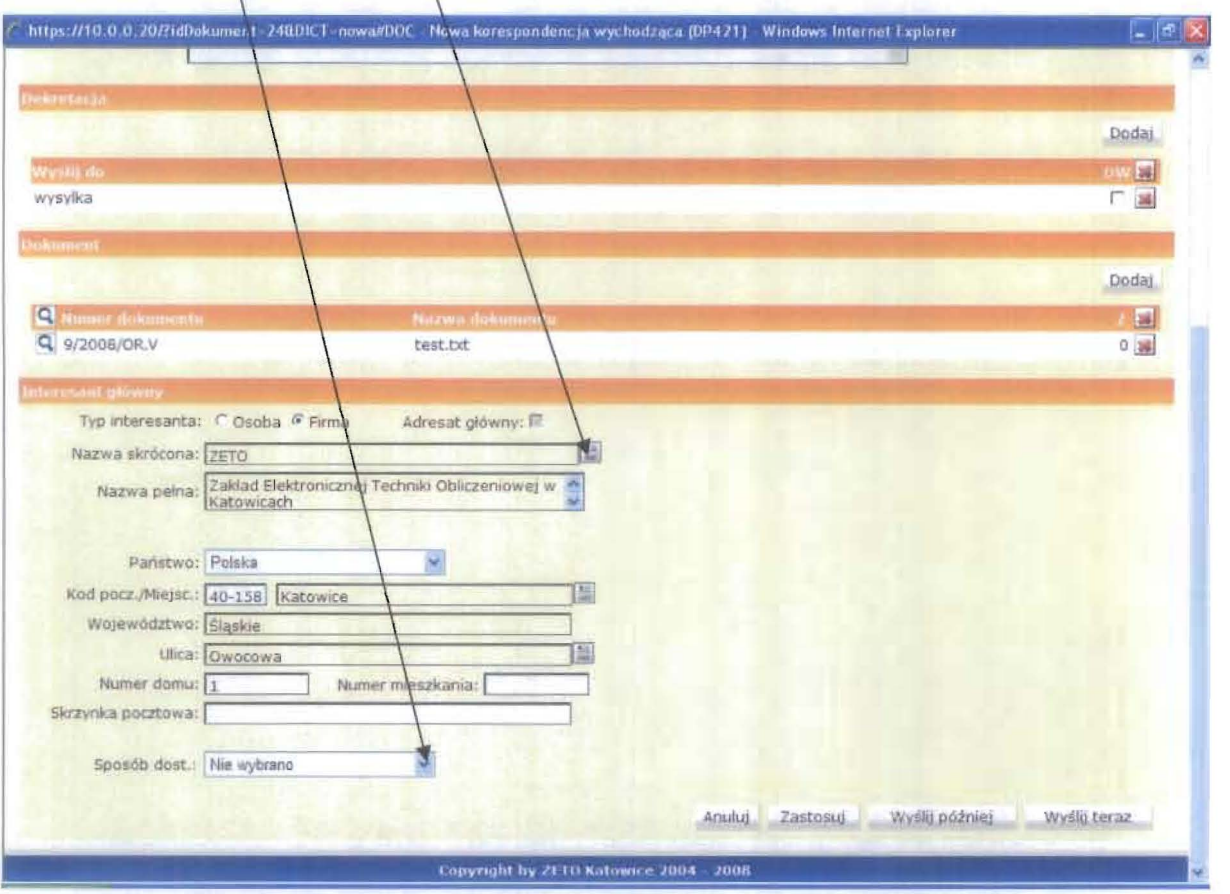

Po kliknięciu wyślij teraz otwiera nam się okno w którym wybieramy korespondencja zakończona

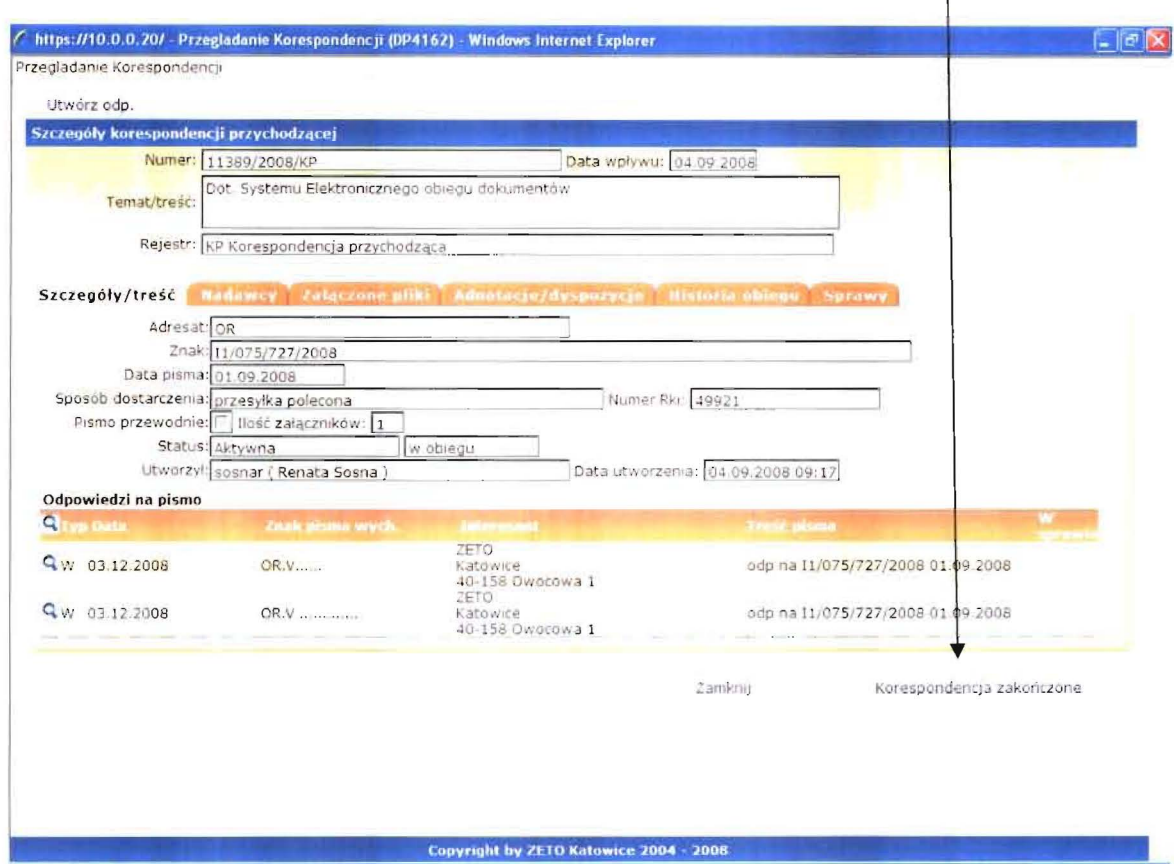

Chcąc wydrukować kopertę i zwrotkę przechodzimy do Poczta → Skrzynka nadawcza → wysłane po czym wybieramy interesującą nas korespondencję i kłikamy w lupkę

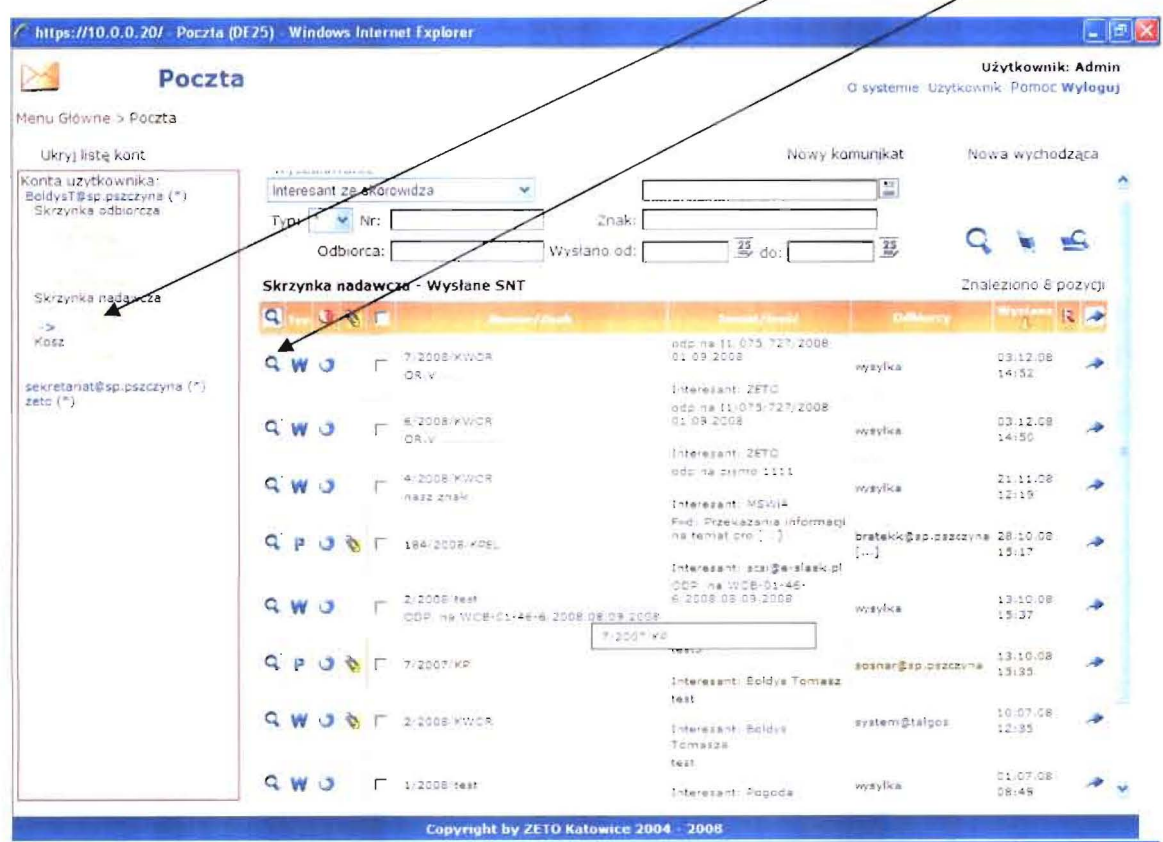

 $1\,1$ 

W podglądzie korespondencji wychodzącej przechodzimy do zakładki adresaci naciskamy na lupkę

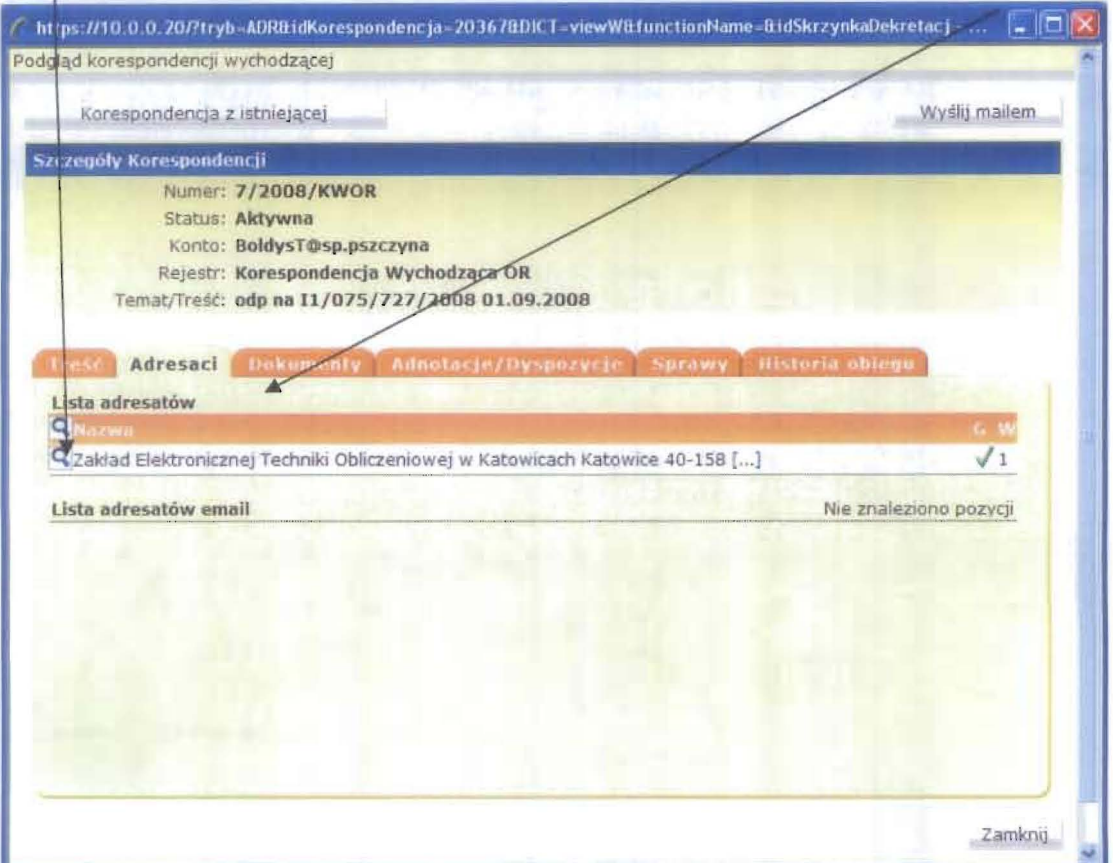

Z zakładki adresaci wybieramy drukuj kopertę lub drukuj zwrotkę

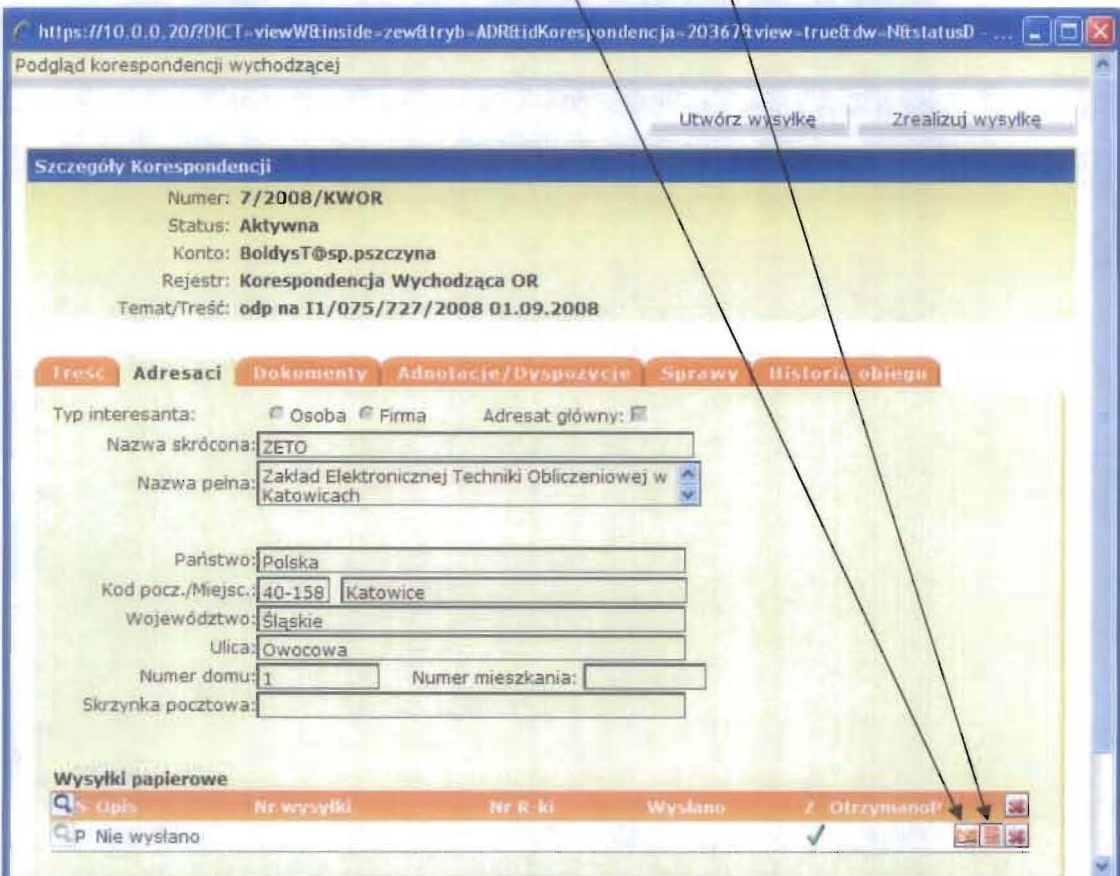

Po czym wybieramy rozmiar koperty i drukujemy

s